# **RECHERCHER DES ILLUSTRATIONS**

## **COMMENT FAIRE ? SUIVEZ LE GUIDE ….**

### **A- R echercher des images sur Internet**

**1-** Pour lancer un navigateur Internet : double clic sur

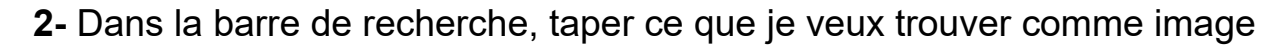

- **3-** Clic sur **Recherche Google** ou sur la touche Entrée
- **4-** Clic sur Images

#### **B- Copier des images trouvées sur Internet pour les coller dans une page blanche**

- **1-** Clic sur l'image qui m'intéresse
- **2-** Placer le curseur sur l'image et clic bouton droit de la souris
- Copier l'image **3-** Clic sur
- **4-** Clic sur **et al pour réduire ma page**
- **5-** Clic sur
- 
- **6-** Clic sur le bouton droit de la souris
- **7-** Clic sur 图 Coller

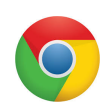

#### **C-Réduire la taille de mon image**

- **1-** Clic sur l'image à réduire
- **2-** Placer le curseur dans un des coins de l'image
- **3-** Cliquer et glisser la souris afin d'obtenir la taille souhaitée
- **4-** Vérifier la taille de l'image avec la règle

#### **D-Déplacer mon image**

- **1-** Clic sur l'image à déplacer
- **2-** Placer le curseur sur l'image
- **3-** Cliquer et glisser la croix  $\overleftrightarrow{P}$  afin de placer mon image où je le souhaite

#### *Remarque : Si tu as des problèmes pour placer l'image où tu veux*

- **1-** Clic sur l'image à déplacer
- **2-** Placer le curseur sur l'image et clic bouton droit de la souris
- **3-** Clic sur Adaptation du texte
- Continu 垂 **4-** Clic sur
- **5-** Placer le curseur sur l'image et clic bouton droit de la souris
- **6-** Clic sur Ancrer

#### **7-** Clic sur À la page